### **Step 1 添付品を確認する**

- 本体 ハードディスクドライブ取り付けネジ× 8\*3<br>● 雷源コード× 1 ● ハードディスクドライブ取り付けネジ× 8\*3
- FXPRESSBUILDERパッケージ\*1 お客様登録申込書
- **スタートアップガイド(本書)\*2 保証書**
- マウントイヤー(一式) (本体梱包箱に貼り付けられています)
- ⓦ 添付の「EXPRESSBUILDER」CD-ROMは、セットアッ

 $\bullet \quad \wedge - \vDash \vec{\tau} \wedge \wedge \wedge \vDash \vec{\tau} \wedge \vec{\tau} \wedge$ 

- **「RO**<br>重要 プ(または再セットアップ)の時に必要となりますので大 切に保管しておいてください。
	- ⓦ 上記添付品は、本体のみのものです。スタートアップ パックやビルド・トゥ・オーダー(BTO)製品などは「組 み込み製品・添付品リスト」をご確認ください。
- \*1 EXPRESSBUILDERパッケージの内容についてはEXPRESSBUILDER内の添 付品一覧を参照してください。
- \*2 ユーザーズガイドは「EXPRESSBUILDER」CD-ROMの中に格納されていま す。これを参照するには、Adobe Readerが必要となりますので、あらかじめ ご使用のPCへインストールしておいてください。
- \*3 ご購入になった本体装置構成により、本体に実装されている場合がありま す。

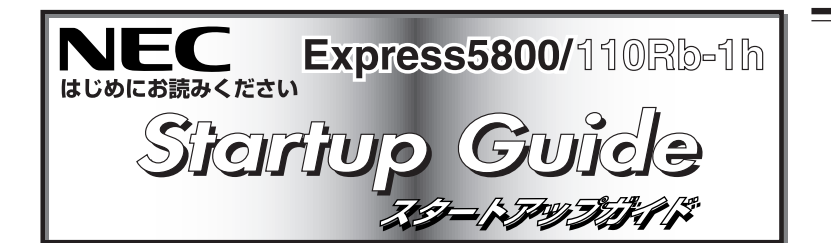

<u> 1999 - Johann Amerikaanse kommunister († 1908)</u> 2008 年 7 月 第 2 版

操作方法や設定の詳細については「ユーザーズガイド」の 「ハードウェア編」を参照してください(日付や時間が正しく 設定されていることを確認してください)。

**箱を開けてから本製品が使えるようになるまでの手順を説明し ます。このスタートアップガイドに従って作業してください。**

#### **安全に関するご注意**

**「安全にかかわる表示について」 「使用上のご注意 ~必ずお読みください~」 セットアップする前に「使用上のご注意」または「ユーザーズガイド」の以下の項をお読みの上、 注意事項を守って正しくセットアップしてください。**

#### 八 警告

ぬれた手で電源プラグの抜き差しをしないでください。感電するおそれがあります。 ・ 「ユーザーズガイド」に記載されている内容を除き、分解・修理・改造を行わないでください。

#### △注意

- 持ち運びの際は本体の底面をしっかりと持って運んでください。
- ・<sub>19つ崖O</sub>の湯は本体の広面をOラかっこ持って崖んこへたとい。<br>▶ 水、湿気、ほこり、油、煙の多い場所、また直射日光の当たる場所に設置しないでください。
- 
- 電源コードはたこ足配線にしないでください。

## **Step 5 電源をONにする**

前面のPOWERスイッチを押して電源をONにします。

Step 6に示す手順を行う必要のない場合は、電源をONに **「五」**<br>重要 する前にStep 7をご覧ください。お買い求めになられたモ デルによっては、電源のON後、すぐにシステムのセット アッププログラムが起動したり、添付の 「EXPRESSBUILDER」CD-ROMを使ってセットアッププ ログラムを起動しなければならない場合があります。

**「Reded** グラフィックスアクセラレータドライバは自動的にイン ストールされません。ユーザーズガイドを参照し手順に 従ってインストールしてください。

**Step 6 BIOSの設定を変更する**

ご使用になる環境に合わせてBIOS(Basic Input Output System) の設定を変更します。

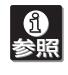

#### システムBIOSの設定変更

オプションのUPS(無停電電源装置)を接続している場合や、管理ソ フトウェアとの機能の連携をする場合にシステムBIOSの設定を変更 します(通常は出荷時の状態でも問題ありません)。設定を変更するた めにBIOSセットアップユーティリティ「SETUP」を起動します。

- ① 電源をONにした後、「NEC」ロゴが画面に表示されたら、 <ESC>キーを押す。
- ② 次のメッセージが画面左下に表示されるまで待つ。

Press <F2> to enter SETUP

③ <F2>キーを押す。

「SETUP」 ユーティリティが起動して、Mainメニュー画面が表示 されます。

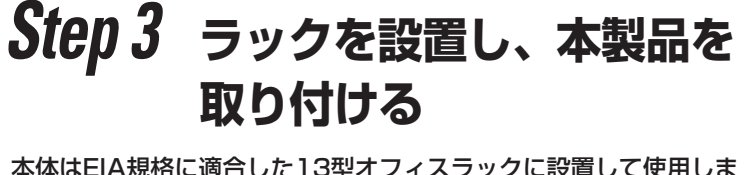

本体はEIA規格に適合した13型オフィスラックに設置して使用しま す。ラックへの設置について、次の条件を守ってください。

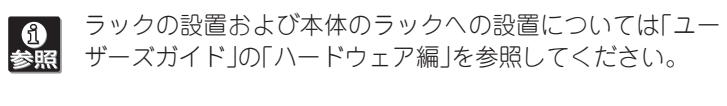

# **Step 4 ケーブルを接続する**

ケーブルを本体に接続します。

「ユーザーズガイド」の「ハードウェア編」を参照してくださ 6 参照  $\cup$ 

「ユーザーズガイド」の「ハードウェア編」を参照してくださ **to**<br>参照 い。また、インストールするOSによっては、一部ハードウェ

### **Step 7 システムをセットアップする**

本装置をお使いになれる状態にセットアップします。

OSがインストール済みのモデルで初めて電源をONにする場合

本体の電源をONにするとWindowsのセットアップ画面が表示され ます。画面の指示に従って必要な設定をしてください。

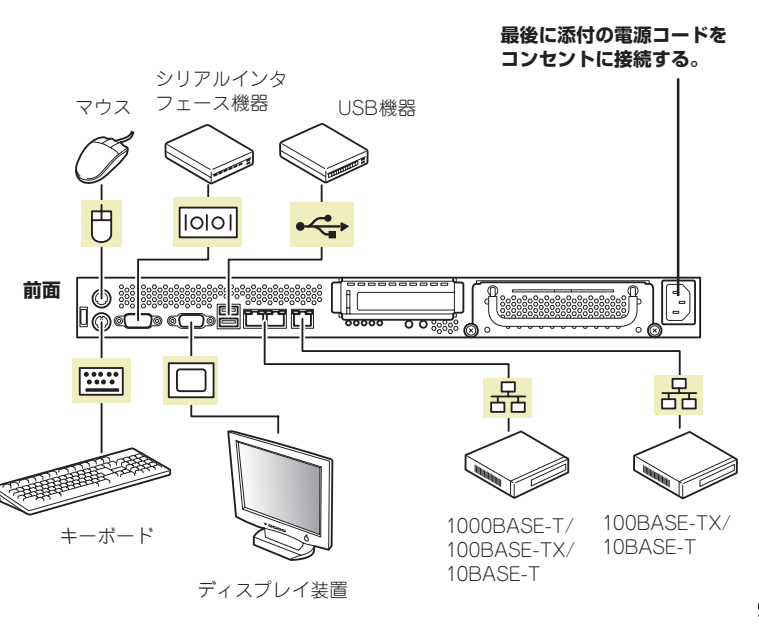

#### OSがインストールされていないモデルの場合・再インストールの場合

インストールには、添付の「EXPRESSBUILDER」CD-ROMを使 います。電源をONにする前にEXPRESSBUILDERとFD使用の 場合は1.44MB・DOSフォーマット済みのフロッピーディスク を用意してください。

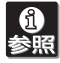

EXPRESSBUILDERの詳細については「ユーザーズガイド」 の 「ソフトウェア編」、または本書の裏面を参照してください。

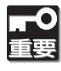

対応コントローラの確認は、コントローラに添付のセッ トアップ手順書、またはユーザーズガイドを参照してく ださい。

- ① 本体の電源をONにする。
- ②「EXPRESSBUILDER」CD-ROMを本体のDVD-ROMドライ ブにセットする。
- ③ <Ctrl>キーと<Alt>キーを押しながら<Delete>キーを押して 再起動する。

本装置はDVD-ROMドライブにセットしたEXPRESSBUILDERから 起動します。

④ [シームレスセットアップ]をクリックする。

### **ユーザーズガイドについて**

ユーザーズガイドは「EXPRESSBUILDER」CD-ROMの中に格納 されています。ユーザーズガイドはAdobe Readerで閲覧できる PDFファイルで、以下の手順で表示・印刷することができます。

① コンピュータの電源をONにする。

② 添付の「EXPRESSBUILDER」CD-ROMをコンピュータのDVD-ROMドライブにセットする。

自動的に「マスターコントロールメニュー」 が表示されます。 開かないときは「<DVD-ROMのドライブレター>:¥MC¥1st.EXE」 を実行してください。

③「マスターコントロールメニュー」 の「オンラインドキュメント」 をクリックする。

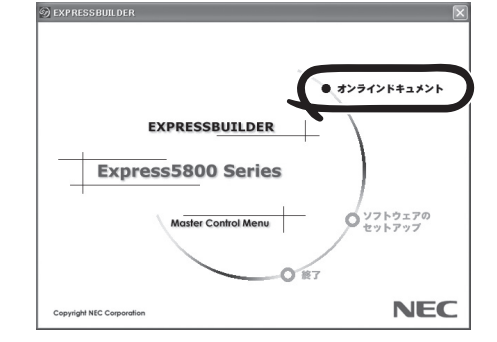

ユーザーズガイドでは、本製品を安全に取り扱うための注意事項や Startup Guideでは記載されていないセットアップに関する詳細 な説明、運用やアップグレードに関する説明が記載されています。 また、「故障かな?」と思ったときのトラブル回避の手だてやサービ スに関する情報も記載されています。本製品を取り扱う前にぜひお 読みください。

ヒント 本語版が必要です。 PDFファイルを閲覧するためには、Adobe Readerの日

Adobe Readerはアドビ社のWebサイトから無償でダウン ロードすることができます(http://www.adobe.co.jp/ products/acrobat/readstep2.html)。

またユーザーズガイドは、NECのWebサイトからダウン ロードすることもできます(http://nec8.com/→[サポー ト情報] をクリックしてください)。

## **Step 2 内蔵オプションを取り付ける**

本体内蔵用のオプションを取り付けます(オプションを購入していな い場合や「ビルド・トゥ・オーダー(BTO)」で本製品を購入されたお 客様はステップ3へ進んでください)。

アの制限があります(BTOモデルを除く)。「ユーザーズガイ ド」 の「導入編」 を参照して注意事項を確認してください。

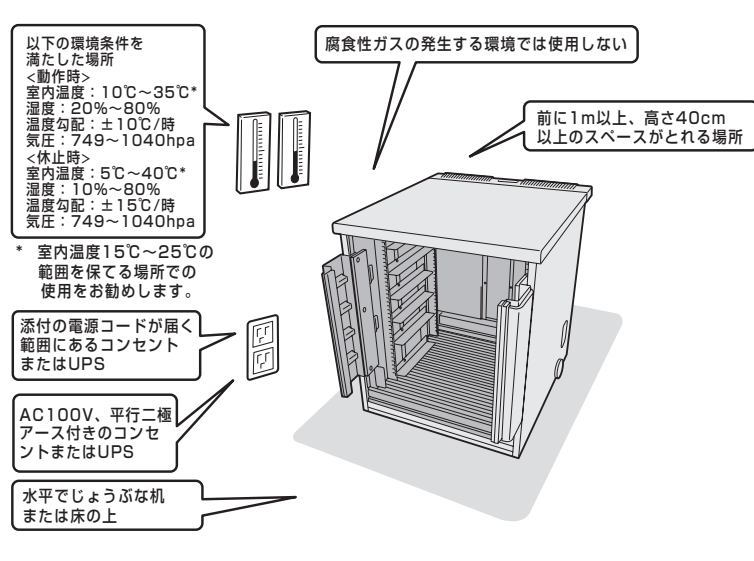

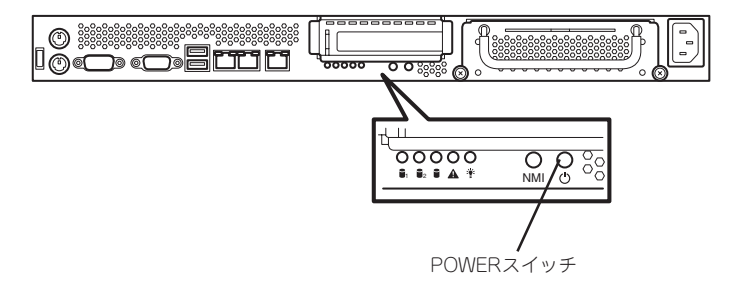

LAN上のネットワークシステム (ハブ(マルチポートリピータ) を 介して接続されます)

(2) ファイル名を入力する。

- ⑥ OSのインストール中に設定する内容を確認する。
- ⑦ インストールするオペレーティングシステムを選択する。

リストボックスから[Windows]を選択します。

⑧ 画面の指示に従って必要な設定をする。

**「HO**<br>重要 グラフィックスアクセラレータドライバは自動的にイン ストールされません。ユーザーズガイドを参照し手順に 従ってインストールしてください。

必要な設定の入力後、自動的にセットアップが始まり、オペレー ティングシステムや設定したソフトウェアがインストールされま す。

ここで示す手順で作成したフロッピーディスクは「セットアップパ ラメータFD」 といいます。「セットアップパラメータFD」は、 EXPRESSBUILDERと一緒に大切に保管しておいてください。再 セットアップの際にこのフロッピーディスクを使用すれば、以前と 同じ状態に自動でセットアップすることができます。

#### 障害処理のためのセットアップ

本装置内のメモリダンプ(デバッグ情報)を採取するための設定方法について 説明します。詳細やその他の設定については、「ユーザーズガイド」の「導入 編」 -「障害処理のためのセットアップ」をご覧ください。

「ユーザーズガイド」の「ソフトウェア編」またはオンラインドキュメントを参照してインストールやセットアップをしてください。こ 6 こで記載されていないユーティリティについては、ユーザーズガイドまたはオンラインドキュメントで説明しています。

### **Step 8 EXPRESSBUILDERを使ったセットアップをする**

添付の「EXPRESSBUILDER」CD-ROMに各種ユーティリティが格納されています。これらはExpress5800シリーズが提供するシステム全 体の運用管理を行うためのユーティリティです。TCO(Total Cost of Ownership) の削減、重大障害の未然防止、障害からの早期復旧を実 現するために、EXPRESSBUILDERを使ってご使用になる環境に合った状態にセットアップしてください。 ここでは、「EXPRESSBUILDER」CD-ROMにある各種ユーティリティについて紹介します(O Sがインストール済みのモデルではあらかじめ これらのユーティリティもインストールされているものがあります)。

## **Step 9 お客様登録をする**

添付の「お客様登録申込書」またはインターネット(WWW)を利用して 登録を行います。

添付の「お客様登録申込書」に必要事項を記入の上、「エクスプレス受 付センター」までご返送ください。返送していただいたお客様は、 「ClubExpress会員」に登 録させていただきます。「ClubExpress会 員」は、インターネットからも登録手続きが行えます。

#### http://club.express.nec.co.jp

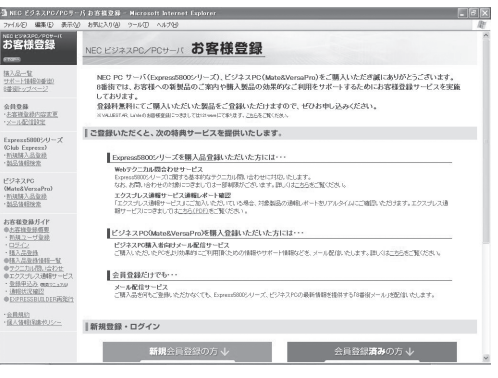

#### 商標について

EXPRESSBUILDERとExpressPicnic、ESMPROは日本電気株式会社の登録商標です。 MicrosoftおよびWindows、Windows Server、Windows NTは米国Microsoft Corporationの米国およびその他の国における登録商標または商標です。

このマニュアルは再生紙を使用しています。

#### また、Express5800シリーズをはじめとするさまざまな製品の情 報は以下のインターネット情報サイトにあります。ご覧ください。 [NEC8番街] http://nec8.com

以上でExpress5800シリーズのセットアップは完了です。 ご利用の環境に合わせてその他使用するアプリケーションのインス トールとセットアップをしてください。 Express5800シリーズを末永くご利用ください。

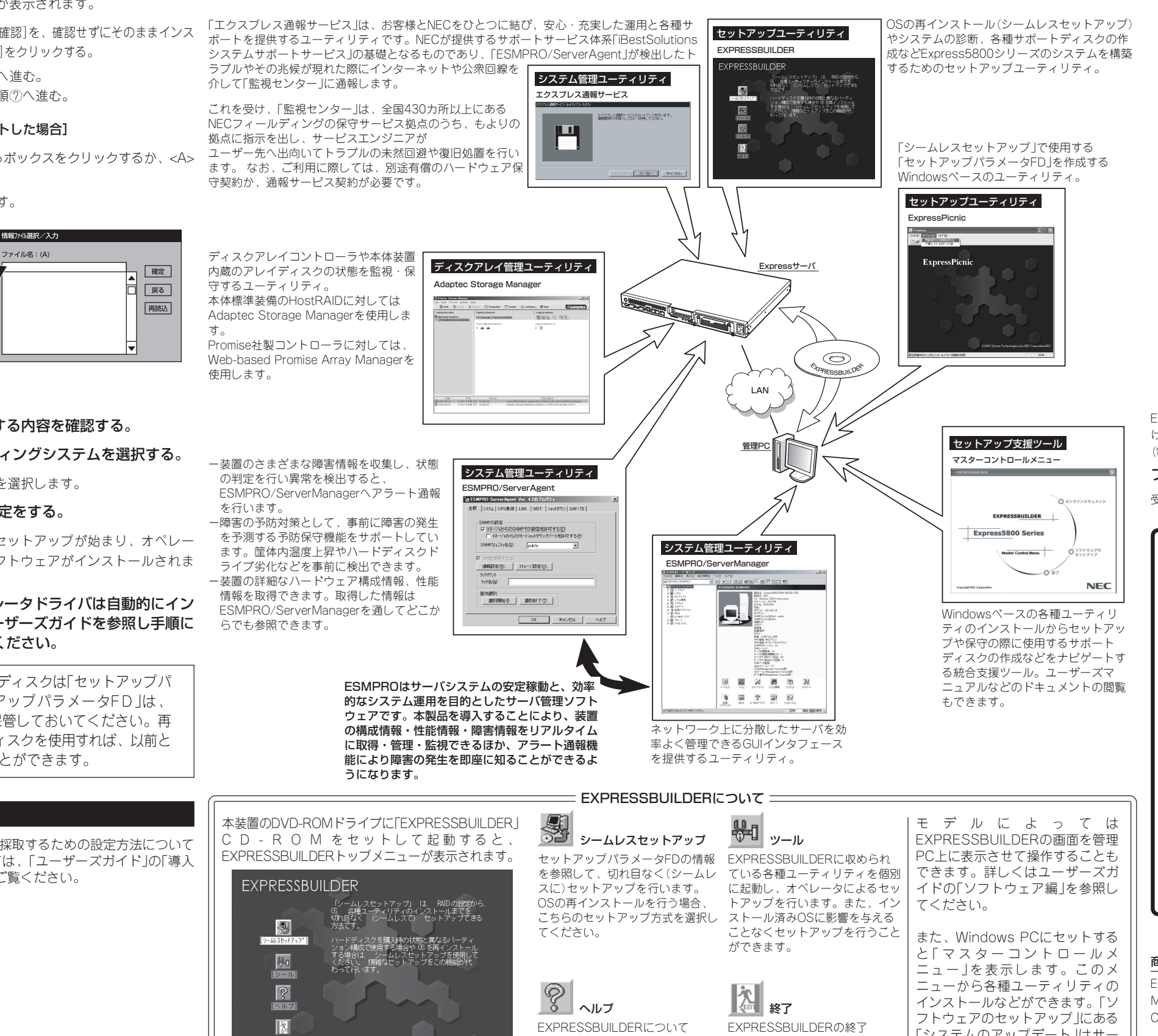

EXPRESSBUILDERの終了 画面が表示されます。

説明します。 セットアップを 実行する前に一通り目を通し ておくことをお勧めします。

**T<sub>48</sub>** 

「システムのアップデート」はサー ビスパックの適用の際に利用して ください。

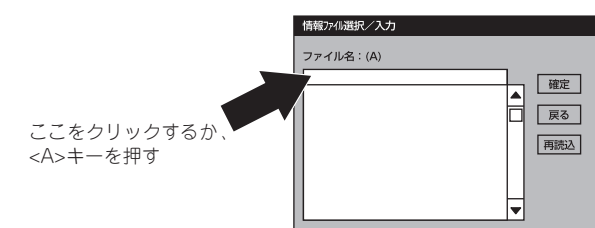

#### ⑤ メッセージが表示されるので、パラメータファイルを使用する場 合は「はい」を、使用 しない場合は「いいえ」を選択する。

メッセージに従って作業を進めてください。 パラメータファイルを使用する場合はセットアップパラメータFDが 要求されます。 フロッピーディスクをセットして「確認」を選択してください。(パラ メータファイルを使用しない場合は手順⑦へ進んでください。)

#### [既存のパラメータファイルを使用する場合]

- (1) インストールに使用するパラメータファイルを選択する。 確認のダイアログボックスが表示されます。
- (2) パラメータを確認する場合は[確認]を、確認せずにそのままインス トールする場合は、[スキップ]をクリックする。 [確認]をクリック→手順⑥へ進む。 [スキップ]をクリック→手順⑦へ進む。

#### [空きフロッピーディスクをセットした場合]

- (1)[ファイル名:(A)]の下にあるボックスをクリックするか、<A> キーを押す。
	- 入力ボックスが表示されます。

Express5800シリーズに関するご質問・ご相談は「ファーストコンタクトセンター」でお受 けしています。

(電話番号のかけまちがいが増えております。番号をよくお確かめの上、おかけください。) ファーストコンタクトセンター TEL. 03-3455-5800(代表)

受付時間 / 9:00~12:00、13:00~17:00 月曜日~金曜日(祝祭日を除く)

#### ■ サービスパックの適用について ■■

本装置にサービスパック(SP)を適用する場合は、SPを単独で適用すると 起動できなくなったり、動作が不安定になったりします。十分ご注意くた さい。適用方法はSPの添付状況により異なりますので、ユーザーズガイド の導入編またはインターネット情報サイト「http://nec8.com(8番街)」を参 照してください。

また、Windows Server 2003 Service Pack 1 を適用する場合は、「シー ムレスセットアップ」または「システムのアップデート」で行ってください。 装置に「Windows Server 2003 RUR 1対応(Service Pack 1)差分FD」 お よび 「Windows Server 2003 RUR 1 (Service Pack 1) インストール手順 書」が添付されている場合がありますが、本差分モジュールおよび手順書は 使用しないでください。破棄するか、装置に添付されているほかの媒体と 異なった場所に保管してください。

通常、ご使用になられても次のようなメッセージが表示され、セットアッ プが続行できませんが、メッセージが表示されず適用された場合は、再度 「EXPRESSBUILDER」CD-ROMから「システムのアップデート」を行ってく ださい。このときサービスパックを再適用する必要はありません。

> セットアップメッセージ このWindows RURは、この装置には対応していません。 ご使用の装置を確認してください。